# Set up the Tobacco Document Reference Type for EndNote

- 1. Open EndNote.
- **2.** Go to the Edit menu and select **Preferences**.
- **3.** From the menu on the left side of the window, select **Reference Types**.

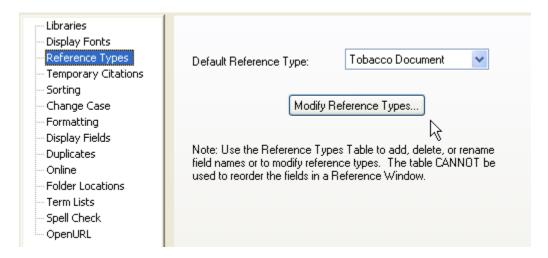

- **4.** Click the **Modify Reference Types** button.
- **5.** Click the drop-down box for **Reference Type** and scroll down to the type titled **Unused**.
- **6.** Replace the "Unused" heading with **Tobacco Document** as shown below.
- **7.** Fill in the fields as follows, being sure to line up each one with the corresponding field in the **Generic** column.

| Generic           | Tobacco Document |
|-------------------|------------------|
| Author            | Author           |
| Year              | Year             |
| Title             | Title            |
| Secondary Author  | Corporate Author |
| Secondary Title   |                  |
| Place Published   | Source           |
| Publisher         |                  |
| Volume            |                  |
| Number of Volumes |                  |
| Number            |                  |
| Pages             | Bates Range      |
| Section           |                  |
| Tertiary Author   |                  |
| Tertiary Title    |                  |

**8.** Use the vertical scroll bar to move down. Continue filling in the fields as shown.

| Generic                       | Tobacco Document |
|-------------------------------|------------------|
| Edition                       |                  |
| Date                          | Date of Document |
| Type of Work                  | ] \rightarrow    |
| Subsidiary Author             |                  |
| Short Title                   |                  |
| Alternate Title               |                  |
| ISBN/ISSN                     |                  |
| Electronic Resource<br>Number |                  |
| Original Publication          |                  |
| Reprint Edition               |                  |
| Reviewed Item                 |                  |
| Custom 1                      | Court Case       |
| Custom 2                      | Page Count       |
|                               |                  |

|                  | ,                    |
|------------------|----------------------|
| Generic          | Tobacco Document     |
| Custom 3         |                      |
| Custom 4         |                      |
| Custom 5         |                      |
| Custom 6         |                      |
| Custom 7         |                      |
| Accession Number | Access Date          |
| Call Number      |                      |
| Label            |                      |
| Keywords         |                      |
| Abstract         |                      |
| Notes            | Estimated Date/Notes |
| Research Notes   | μ <u>ζ</u>           |
| URL              | URL                  |
| Link to PDF      |                      |

**9.** Click **OK** to finish editing the Reference Type. **Optional:** At this point, you may select **Tobacco Document** as your Default Reference Type (highlight it in the pull-down menu of the Preferences page).

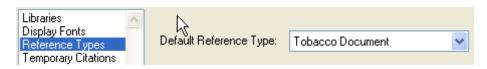

10. Click **OK** to save.

# Set up the Tobacco Document Style

To set up the Tobacco Document style quickly and easily:

**1.** In EndNote, go to **Edit > Preferences** and click on "Folder Locations". The correct location for user-created Filter, Style and Connection Folders should be in your **Documents** folder - "C:\users\*Your Account*\Documents\"

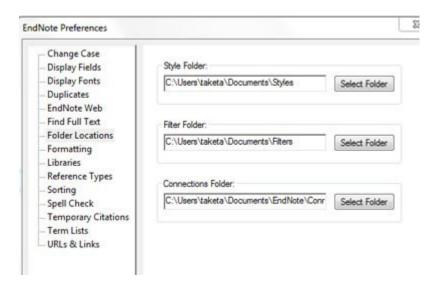

- 2. Download the pre-formatted Tobacco Documents reference style
- **3.** Save the file (called "vancouver.ens") to your Styles folder in *Documents*.
- 1. In the Edit menu, scroll to Output Styles and select Open Style Manager as shown.

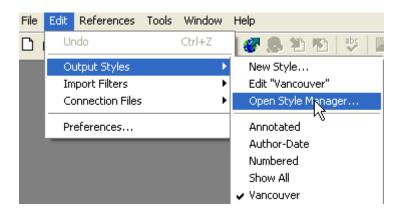

**2.** Scroll down the Styles list to locate **vancouver** and make sure the adjacent box is checked so that you are able to use this style.

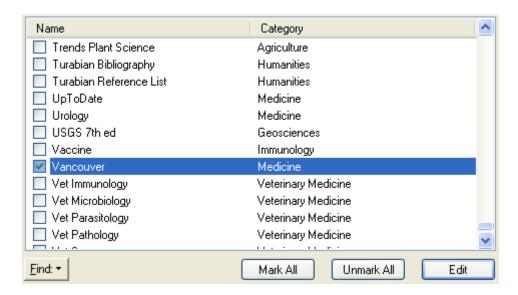

**3.** If you would like to edit the actual tobacco document template in **vancouver**, double click on vancouver to open the style. From the menu at the left side of the window, locate **Bibliography** and click on the **Templates** item below it. Click on Reference Types to make the scroll-down menu appear. Then select **Tobacco Document**.

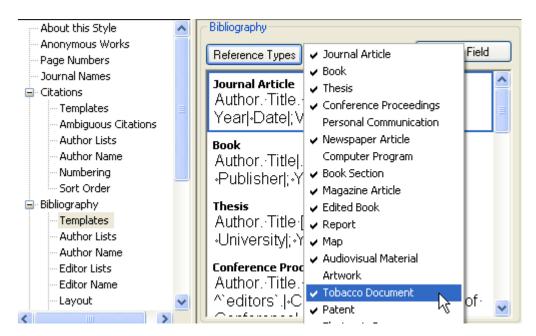

The Tobacco Document template is shown below in completed form. You can add or delete fields from the output style here.

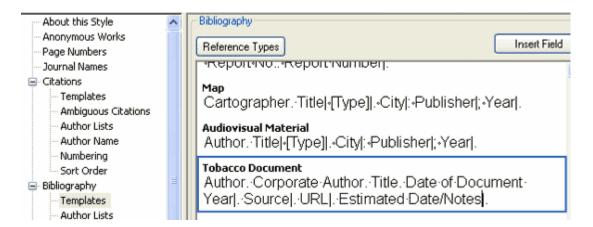

**4.** Close the window. When prompted to save changes, click **Yes**.

## Download Tobacco Documents Filter

- 1. **Download** the Tobacco Documents EndNote filter (tca.enf)
- **2.** Save the file (called "tca.enf") to your Filters folder in your *Documents* file "C:\users\*YourAccount*\Documents\Filters"
- 3. Choose Edit > Import Filters > Open Filter Manager

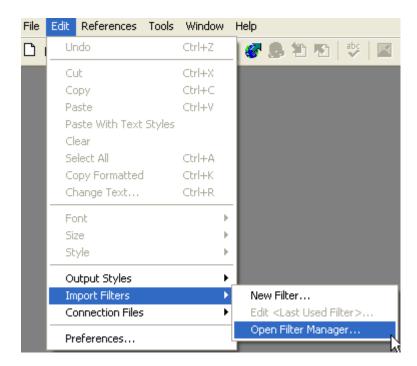

**6.** Scroll down to "tca" and check the adjacent box.

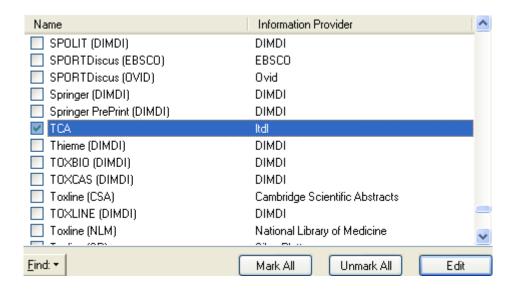

# Tips

Formatting the Vancouver Output Style

### To add output fields:

Fields such as Bates Number, Estimated Date/Notes, Page Count and Access Date are downloaded but are not visible in the bibliographic reference unless you specifically include them in the Tobacco Document Reference Type. To add or delete a field in the bibliographic reference, you must add or delete it in the Tobacco Document style format under **Reference Types**.

For example, to add Bates Numbers to the references, go to *Edit, Output Styles, Open Style Manager*. Double click on Vancouver style and choose *Templates* under *Bibliography*. Choose the Tobacco Document template.

#### • To maintain the correct Bates Numbers format:

Go to *Edit, Output Styles, Edit "Vancouver"*. On the left hand menu click Page Numbers and choose **Do Not Change Page Numbers**. In the Tobacco Document reference type, the field **Pages** is used to hold the Bates Numbers of the documents and this will tell EndNote not to reformat or abbreviate the field.